## **Accessing your Weekly Membership Reports / Recharter Report**

How-To Guide

- 1. Click the link to access **[Scouting Events](https://scoutingevent.com/?OrgKey=BSA250&reservationFromEmail=true&myRoster)**
- 2. Login using the same user name (likely your email) and password that you've used when registering for Scouting event

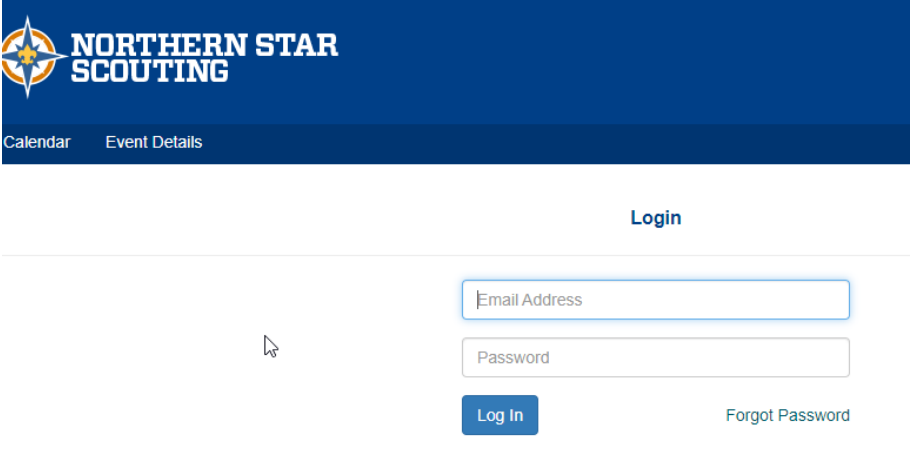

3. Click on the Activity in the Top Right Corner – then click on your Unit Roster *(not the My Roster)*

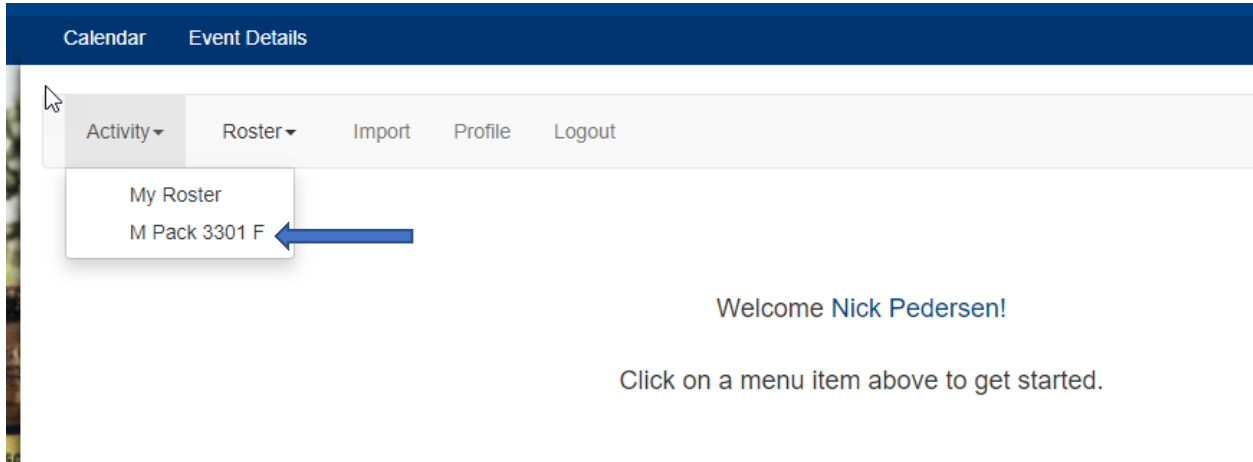

4. Then click on the Unit Account tab

*NOTE: If you are a unit leader or committee member (other than the committee chair) and do not see the Unit Account tab, your committee chair needs to grant access to the Unit Account for you in the Northern Star Scouting Online Registration (black pug). Instructions for Committee Chairs on how to grant access can be found on the [Black Pug](https://youtu.be/1hhb5N7Xhkg?t=22)  Unit [Account Management YouTube Video](https://youtu.be/1hhb5N7Xhkg?t=22)*

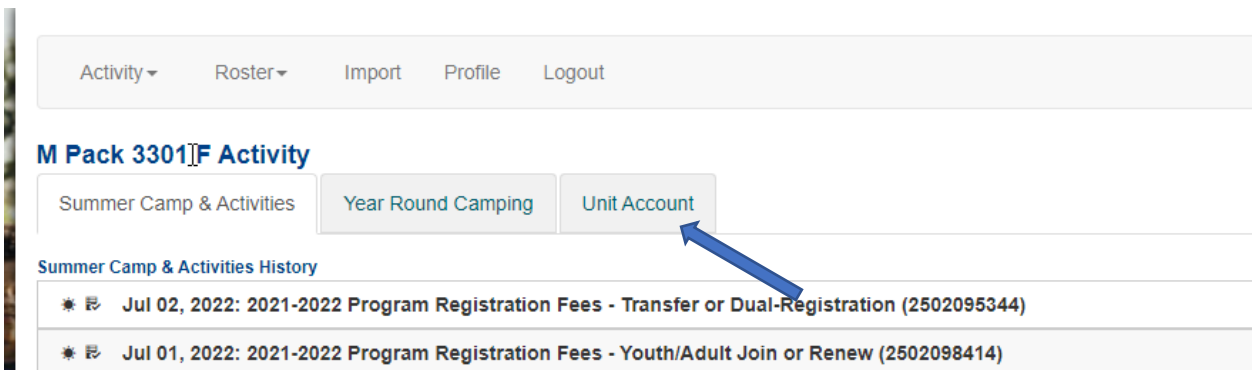

5. Click on the Unit Transaction Report, which will bring up a pop-up window *(be sure your browser is not blocking the pop-up windows)*

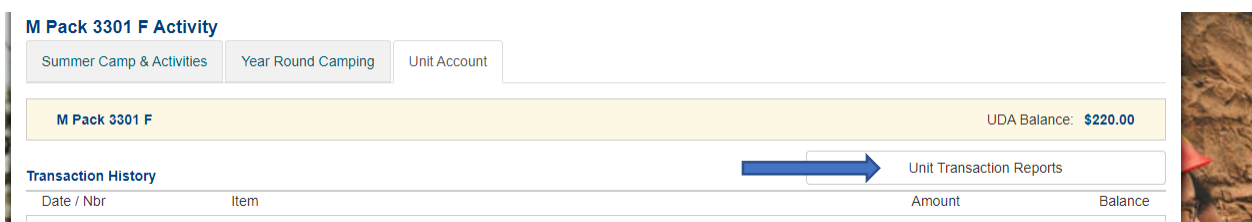

6. Click on the Unit Membership Charter (2021-2022 Program Registration Fees) link. This should launch a new pop-up saying Preview Report

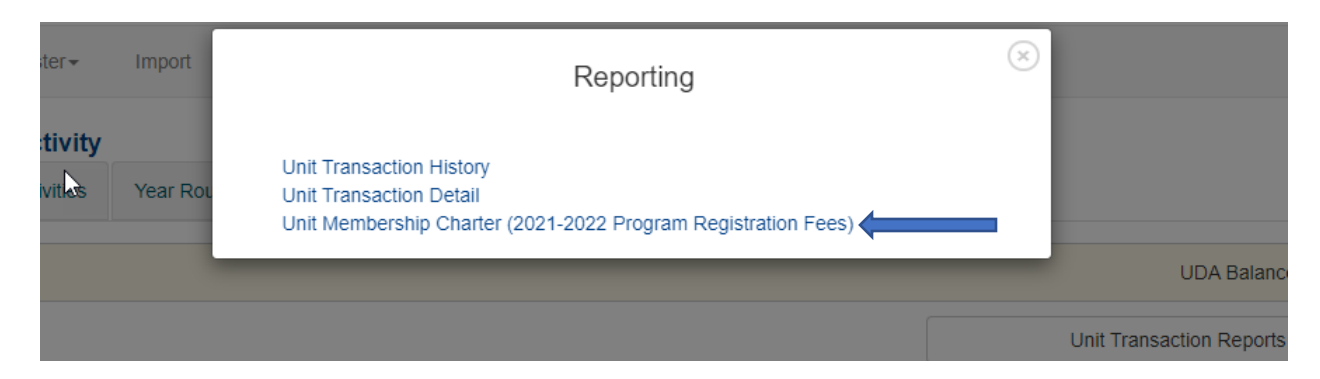

7. Click on the Preview Report. Click that link and a new window will launch with the Unit Membership Charter in a pdf format that you can download

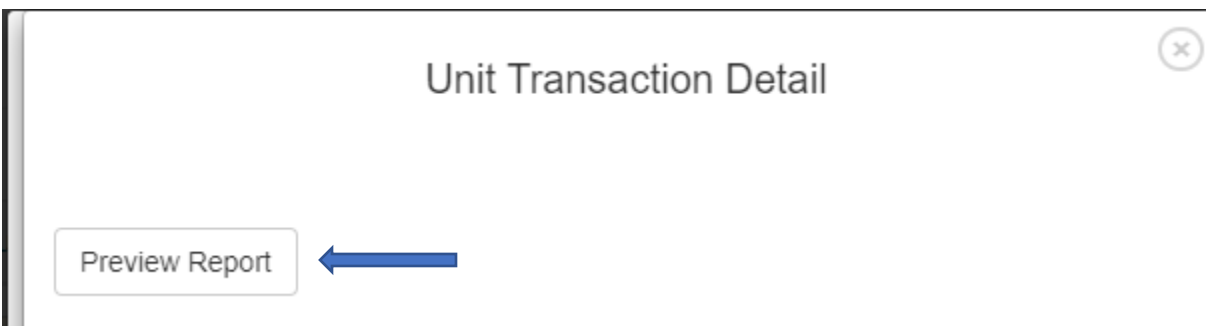

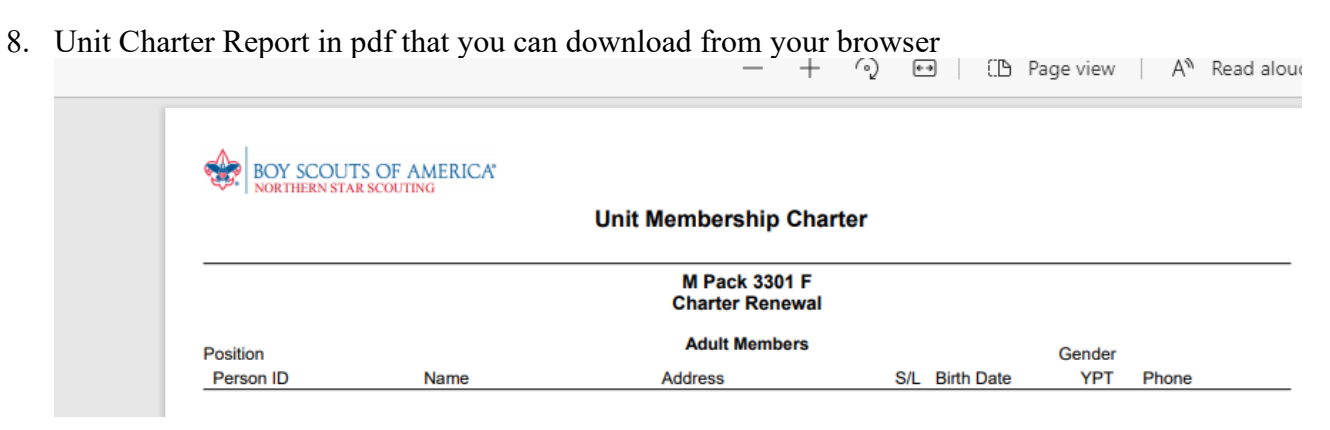